## **Snehapoorvam Application**

## **Renewal of Existing Applications 2017-2018**

- 1. Visit the page **<http://kssm.ikm.in/>**
- 2. Before filling the Application form request you to go through the **Snehapoorvam Guidelines** given for **Eligibility criteria.** Ineligible forms will be **REJECTED**.
- 3. Click the button named **'SCHOOLS/COLLEGE LOGIN'** Fig. 01 given below.

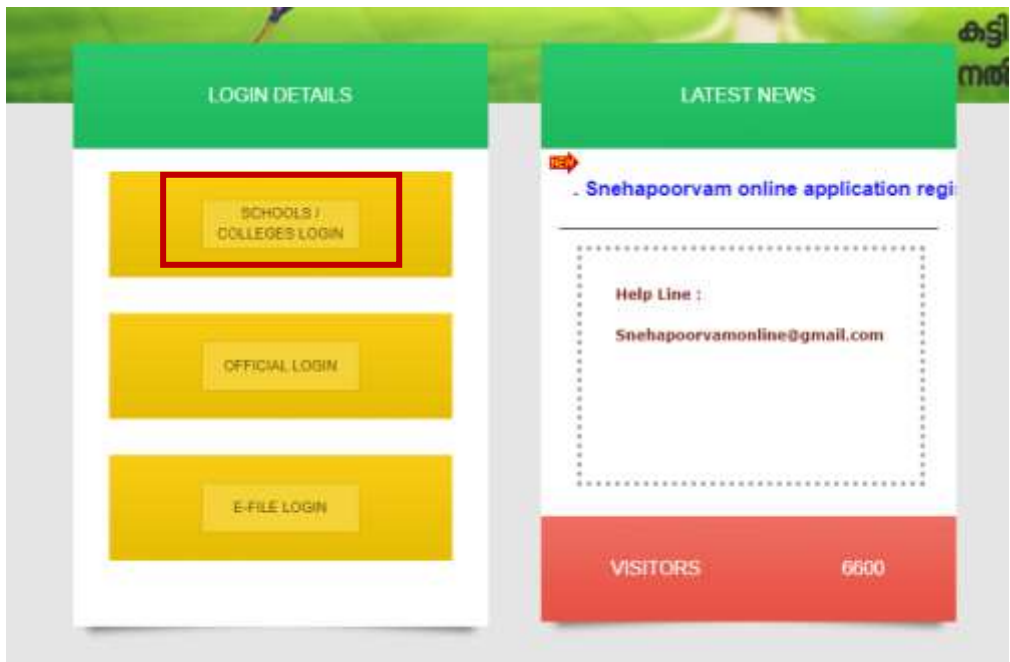

Fig. 01

4. Enter **User Name and Password** (already registered Institutions) then click the button named 'Sign In' Fig. 02). If Forgot please try "**Forgot Username" and "Forgot Password"** option. Enter the **Captcha** as shown.

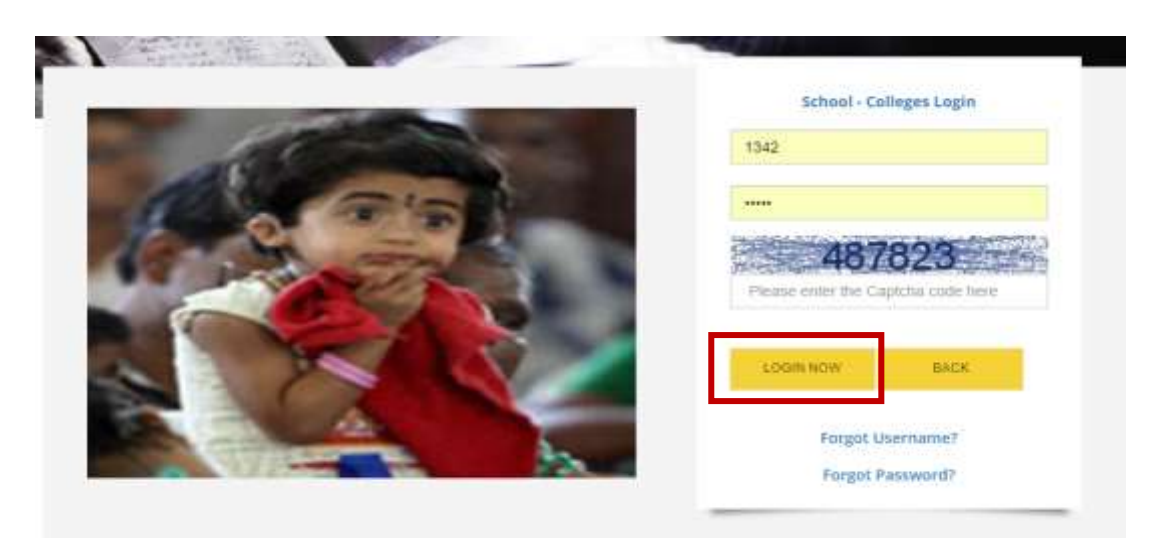

Fig. 02

5. Select the link named **'Services'** as shown in the **Fig. 03** below

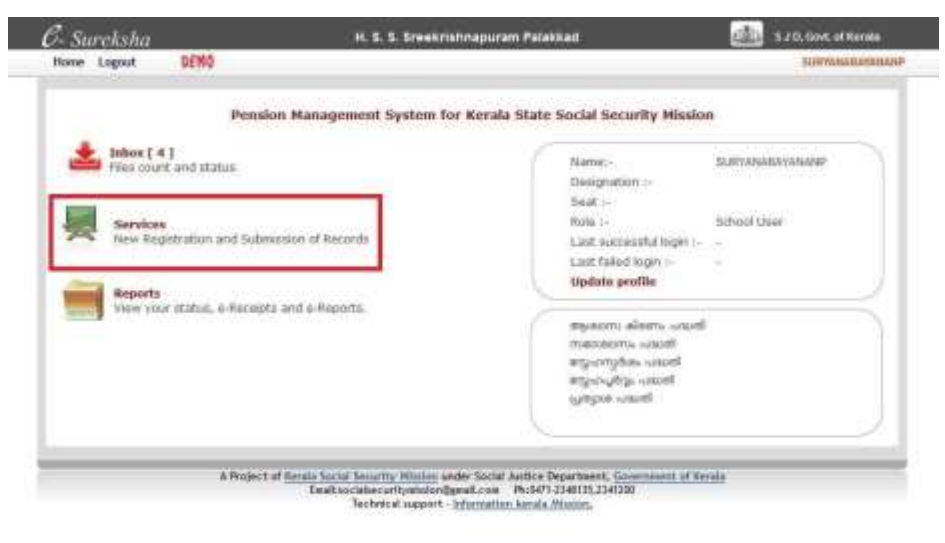

Fig. 03

6. Click the button named **"Renewal"** as shown in the **Fig. 04** below

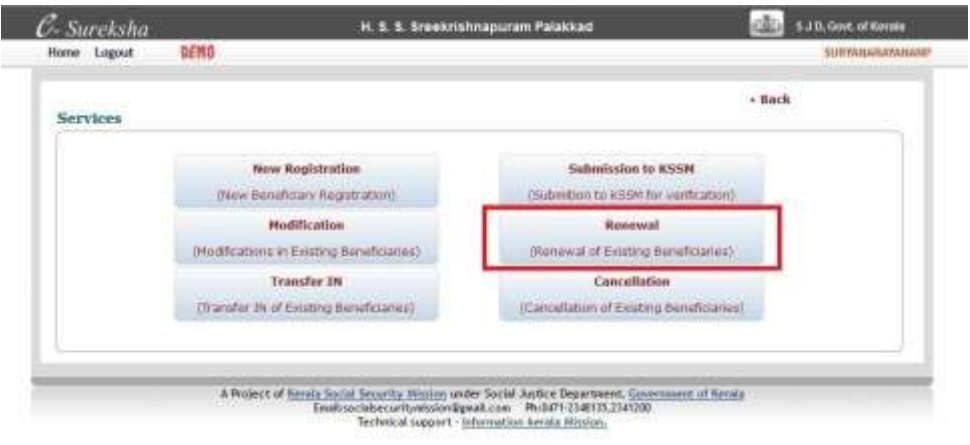

Fig. 04

7. Click the button named '**Search'**. **No other data** to be filled here. Refer to the Fig. 05 given below.

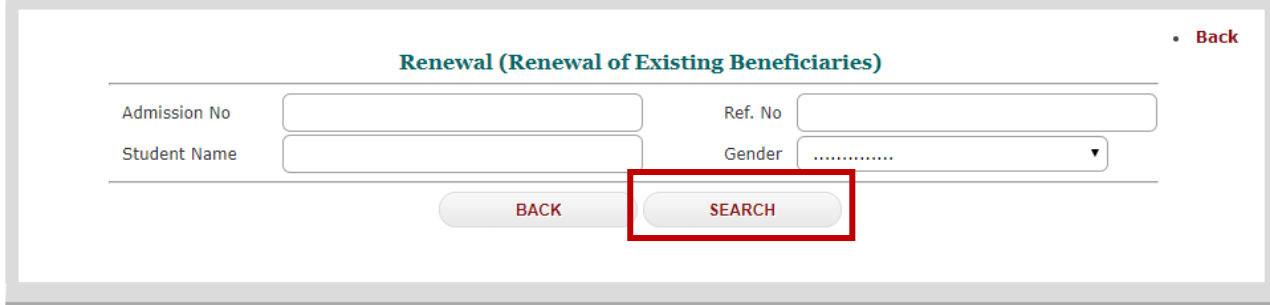

Fig. 05

8. Select the link named '**Select'** under the label named '**Renewal'** (Fig. 06) for each student.

|              |               | 晓情                    |                                                |                                             |                     |           |      |  |
|--------------|---------------|-----------------------|------------------------------------------------|---------------------------------------------|---------------------|-----------|------|--|
|              |               |                       |                                                | Renewal (Renewal of Existing Beneficiaries) |                     |           | $-B$ |  |
|              | Admission No. |                       |                                                | Ref. No.                                    |                     |           |      |  |
| Student Name |               |                       | Gender<br>-----------                          |                                             |                     |           | v    |  |
|              |               |                       | <b>RACK</b>                                    | <b>SEARCH</b>                               |                     |           |      |  |
| SLNo         | Admission No. | <b>Applicant Name</b> |                                                | <b>Applicant Address</b>                    | <b>Father Name</b>  | Renewal   |      |  |
| $\mathbf{1}$ | 17345         | AIFESH P              | PUNATHE VALAMBE IMANGALAM                      |                                             | MANASANDAN          | Select    |      |  |
| X.           | 18115         | AKSHARA TP            | MAYAMALLAM THIRUNAZHEYODE                      |                                             | KI:MARAN TP         | Select    |      |  |
| 3            | 17797         | <b>AKSHAYATP</b>      | MAYAMKUL AM THIRUVAZHEYODE                     |                                             | KUMARAN TP          | Select    |      |  |
| å            | 18983         | <b>最良限P</b>           | PAROL HOUSE SREEKRISHNAPURAM                   |                                             | RANUTHKUMAR         | Select    |      |  |
| 5            | 17106         | <b>ARCHANAP</b>       | PUTHANKALAM THERLINARAYANAPLERAM               |                                             | <b>RAMACHANERAN</b> | Select    |      |  |
| ñ            | 17364         | 超限项                   | NANGAMPAHY KUITTANASSERY                       |                                             | RAFIHANDREN BLANK   | Select    |      |  |
| 7            | 18743         | ASWATHE PT            | PEE INCHIRA PALLIVALIE<br>SREEKRISHNAPURAM     |                                             | <b>ТНАНКАРРАК</b>   | Select    |      |  |
| ß.           | 17048         | ATHRA PT              | PULINCHIRAPALLY/ALB<br><b>SREEKRISHNAPURAM</b> |                                             | THANKAPPAN PV       | Select    |      |  |
| ×.           | <b>NTIGGA</b> | CURRENTELLA TRAPALLE  |                                                | <b>MARATTEMORTELL PRESIDENT MARATEMAKER</b> | <b>TURBER</b>       | المستلبان |      |  |

Fig. 06

9. Click the button named '**RENEW NOW'** (Fig. 07) for **editing/modifying** the Application

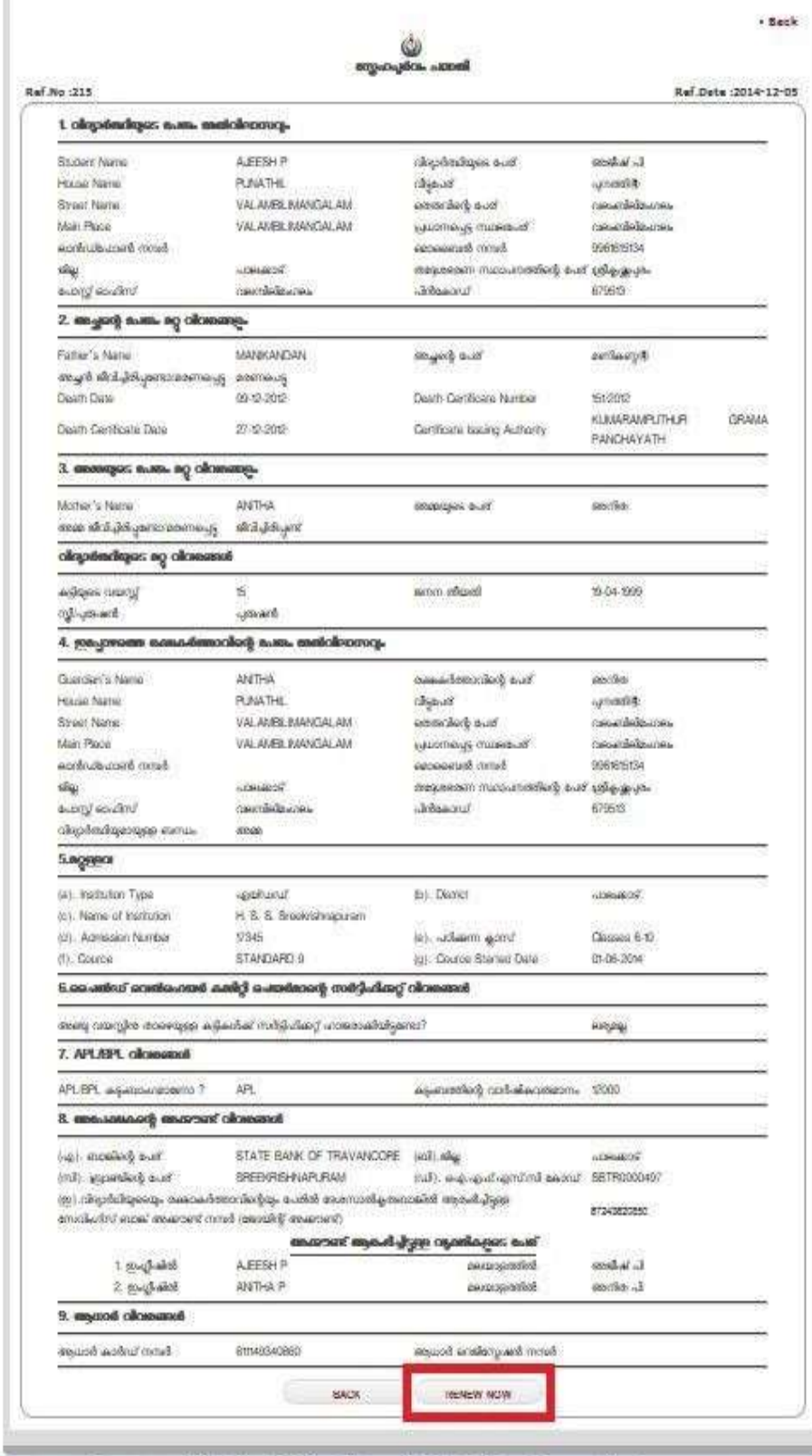

Fig. 07

10. Fill Mandatory fields (\*) then click the button named '**Save'** (Fig. 08). Kindly make sure that the data entered is correct before clicking **Save** button. **Once submitted the data cannot be EDITED.**

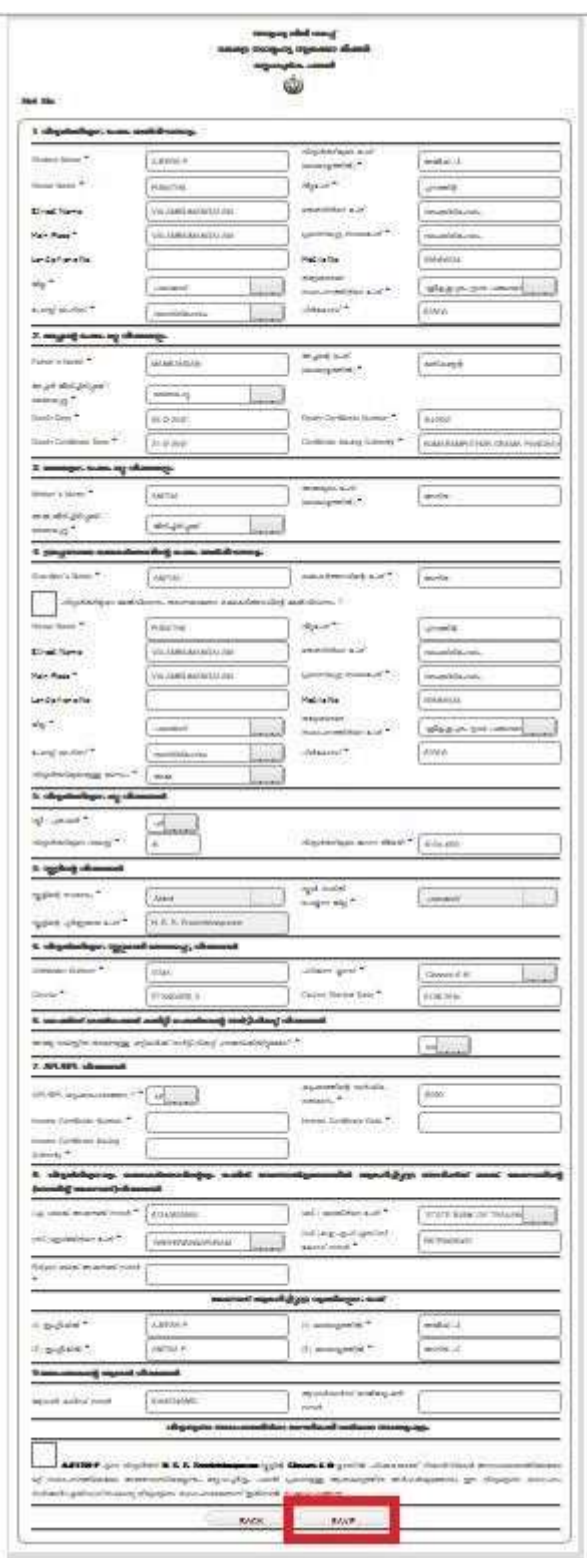

Fig. 08

11. Click the button named '**VER REPORT'** (Fig. 09) for verify the application

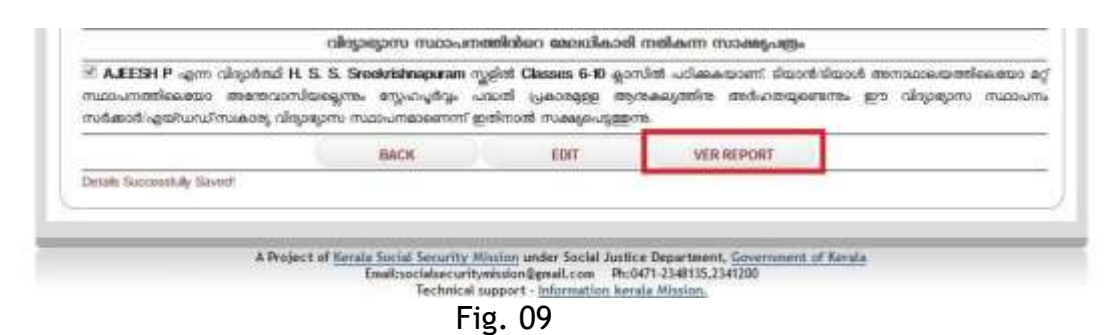

12. Go to **Home** menu. Click **Services**. Click the button named **'Submission to KSSM'** as shown in Fig. 10 below.

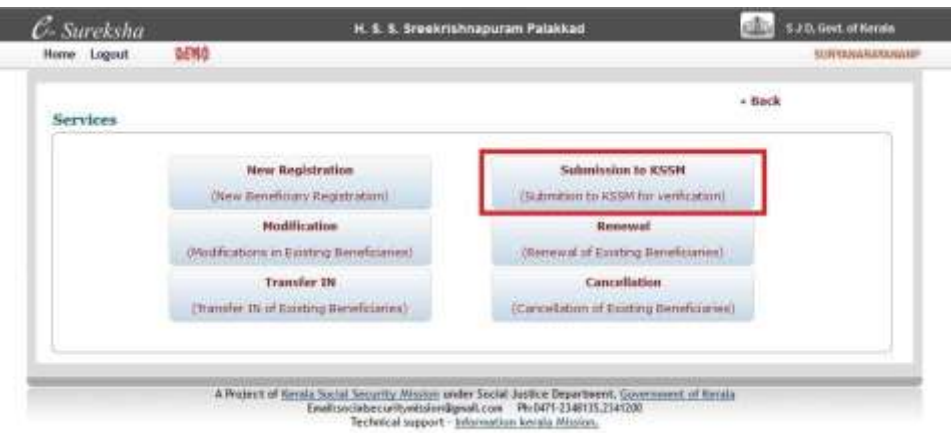

Fig. 10

13. Select the Academic Year as 2017-2018 for this academic year and Click the button named 'Search'. Please note that **only Academic year should be given. No other data** to be filled here. Refer to the Fig. 11 given below.

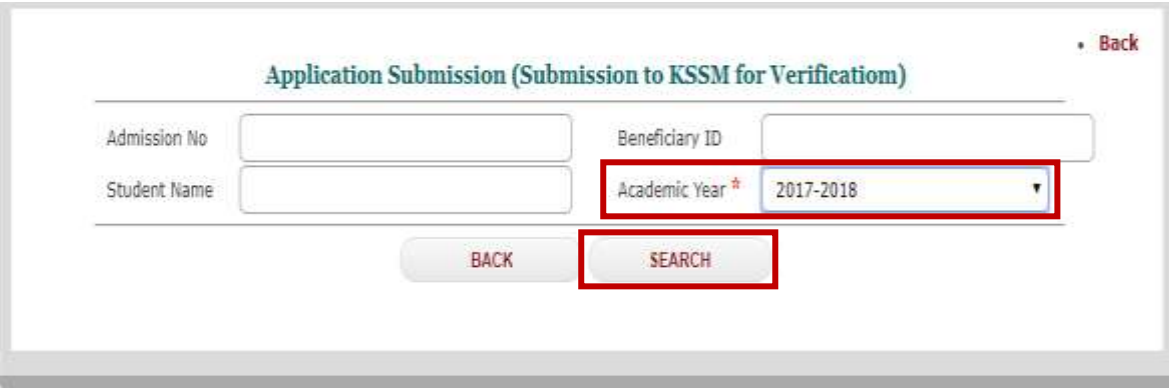

Fig. 11

14. The list of all applied students will be displayed after clicking the Search button as shown below. **Select the Check Box** (the box highlighted in red in the below Fig. 12).

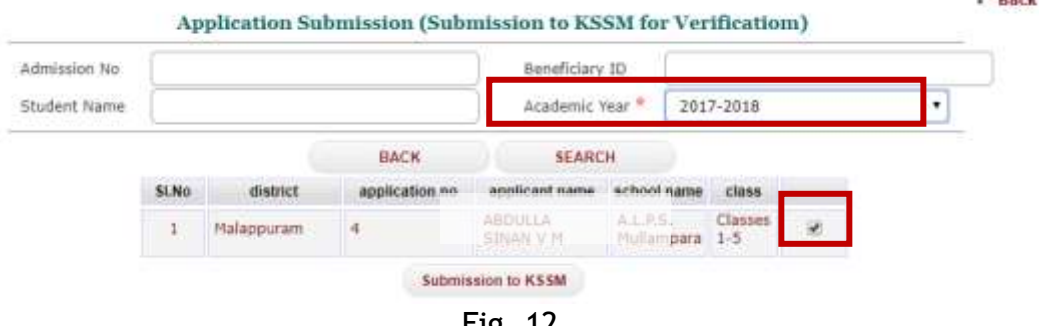

made.

Fig. 12

15. Click the button named **'Submission to KSSM'** (Fig. 13). The Print out with **Reference number** will be obtained only after successful Submission of the Application here. Sample of form given below.

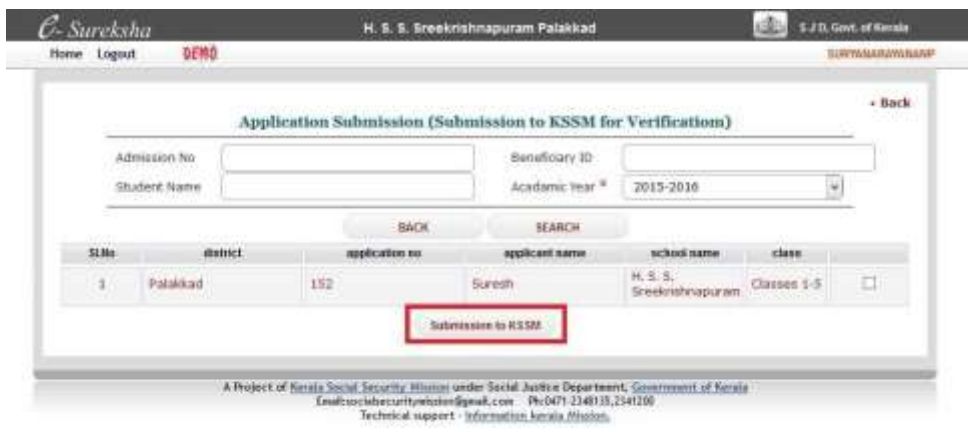

Fig. 13

16. After clicking **Submission to KSSM** the online Application print out is obtained. This print out **with Reference Number** should be sent to KSSM Trivandrum office address given below **from all districts of Kerala**. Find below the sample **Fig. 14** of an Application form.

The Application will be approved only after receiving this Print out copy with **School/College seal and signature** to the below address,

*Kerala Social Security Mission, Poojappura, Trivandrum – 695012* 

For any doubts please drop an email to *snehapoorvamonline@gmail.com*

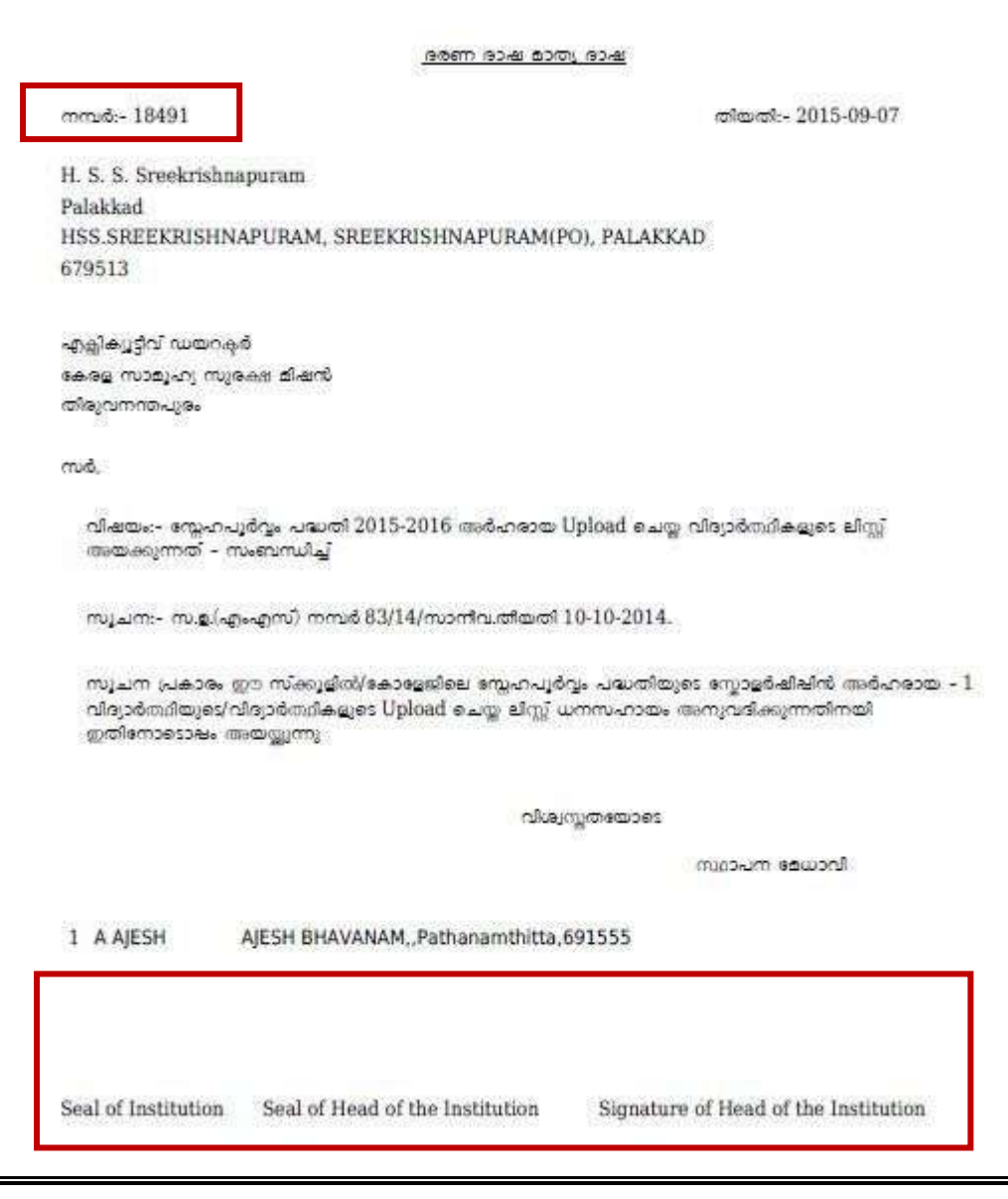

Fig. 14